### 6-2 代理勤怠登録

代理勤怠登録では、スタッフに代わって勤務・経費の登録、申請を行います。

### **▶対象派遣スタッフ検索**

**[代理勤怠登録]**メニューをクリックすると、**対象派遣スタッフ検索**画面が表示されます。

必要に応じて**契約情報**タブ、**スタッフ情報**タブ、**その他**タブに⼊⼒し、スタッフを検索します。

※**6-1 勤怠管理 実績照会▶対象派遣スタッフ検索**と同様になります。

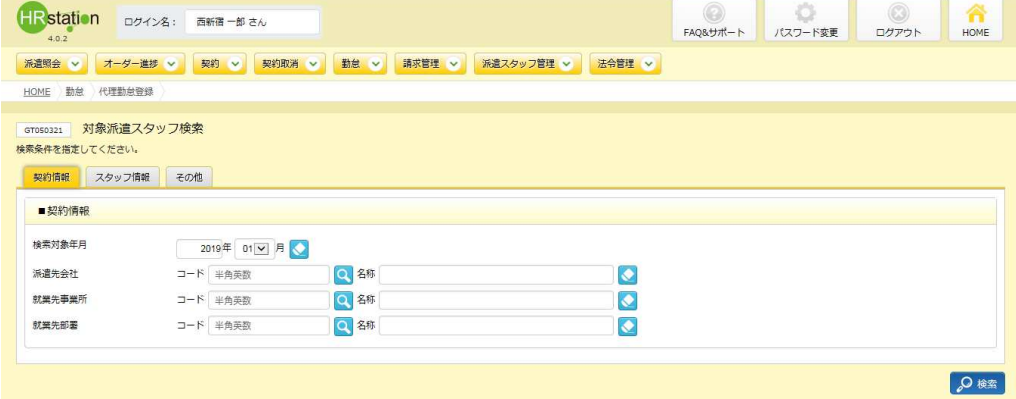

#### ●※■をクリックすると、対象派遣スタッフ検索結果一覧が表示されます。

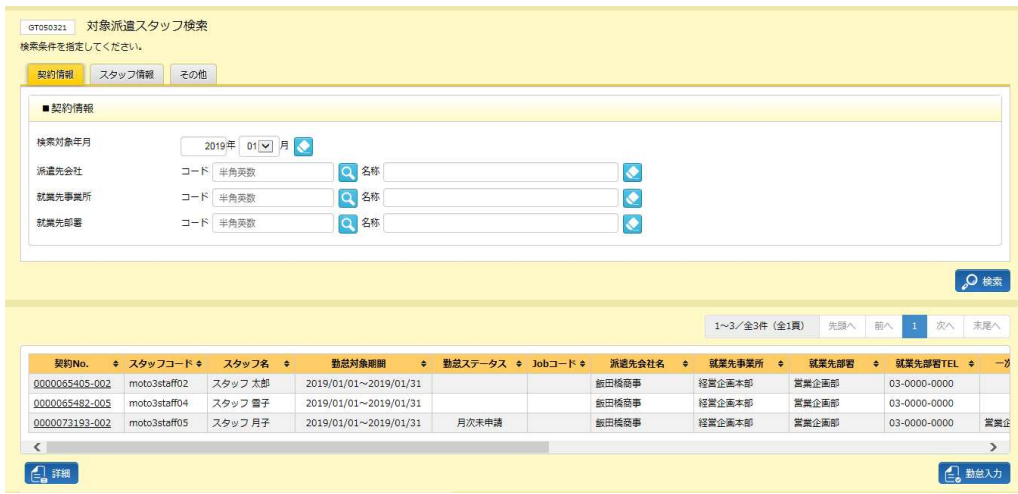

※表示件数が 15 件を超える場合、複数ページに分かれて表示されます。

検索結果⼀覧右上の「次へ」を押下することでページを切り替えることが可能です。

### **詳細**ボタン・・・勤怠実績状況詳細表示に遷移します。**6-1 勤怠管理 実績照会▶勤怠実績詳細表示**  を参照してください。

**勤怠入力**ボタン・・・代理勤怠登録へ遷移します。本項▶勤怠登録を参照してください。

### 6-2 代理勤怠登録

### **▶勤怠登録**

対象派遣スタッフ検索結果一覧にて勤怠登録を行うスタッフを選択し ニャータクリックすると勤怠登録画面が表示 されます。

### **▶日次勤怠入力**

日次承認申請タブをクリックすると■日次勤怠入力画面が表示されます。

スタッフに代わって勤務の登録、申請を⾏うことができます。

※日次承認申請タブ上部に表示されている対象年月を変更して表示ボタンをクリックすると、変更した月へ表示を 切り替えることが可能です。同じ契約№(枝番含む)の期間内のみ表示切替えが可能です。

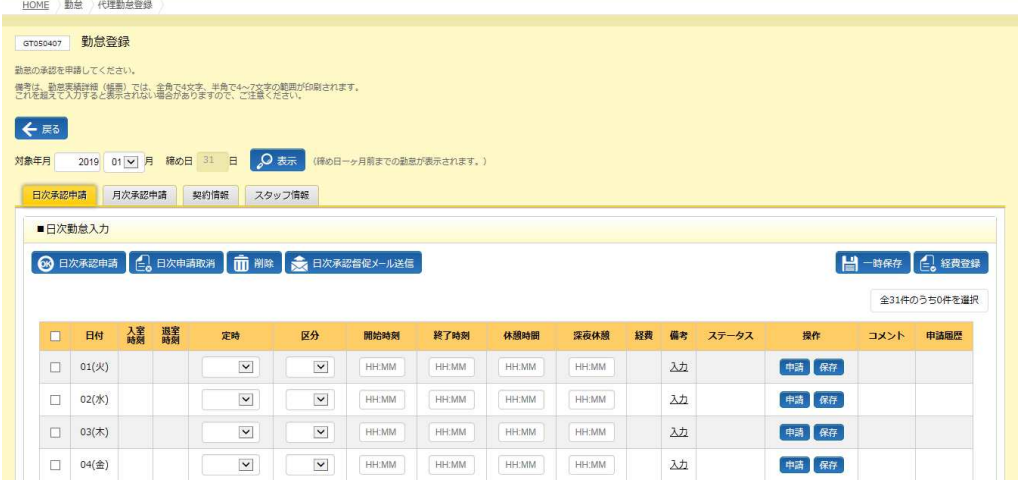

**日次承認申請**ボタン・・・入力した勤怠の日次承認申請を一括して提出します。

**本項▶日次承認申請【補足事項】を参照してください。** 

**日次承認取消**ボタン・・・ステータスが日次申請中となっている承認申請を一括して取消します。

**本項▶日次承認取消【補足事項】を参照してください。** 

**削除**ボタン・・・ステータスが作成中または日次承認差戻となっている勤怠を一括して削除します。

**本項▶削除**を参照してください。

**⽇次承認督促メール送信**ボタン・・・指揮命令者に承認督促メールを送信します。契約情報タブの指揮命令者 **宛に送信されます。本項▶日次承認督促メール送信を参照してください。** 

**一時保存**ボタン・・・入力した勤怠を一括して保存します。本項▶一時保存【補足事項】を参照してください。 **経費登録**ボタン・・・経費登録に遷移します。**本項▶経費登録**を参照してください。

### 6-2 代理勤怠登録

### ■ 日次勤怠入力【入力項目】

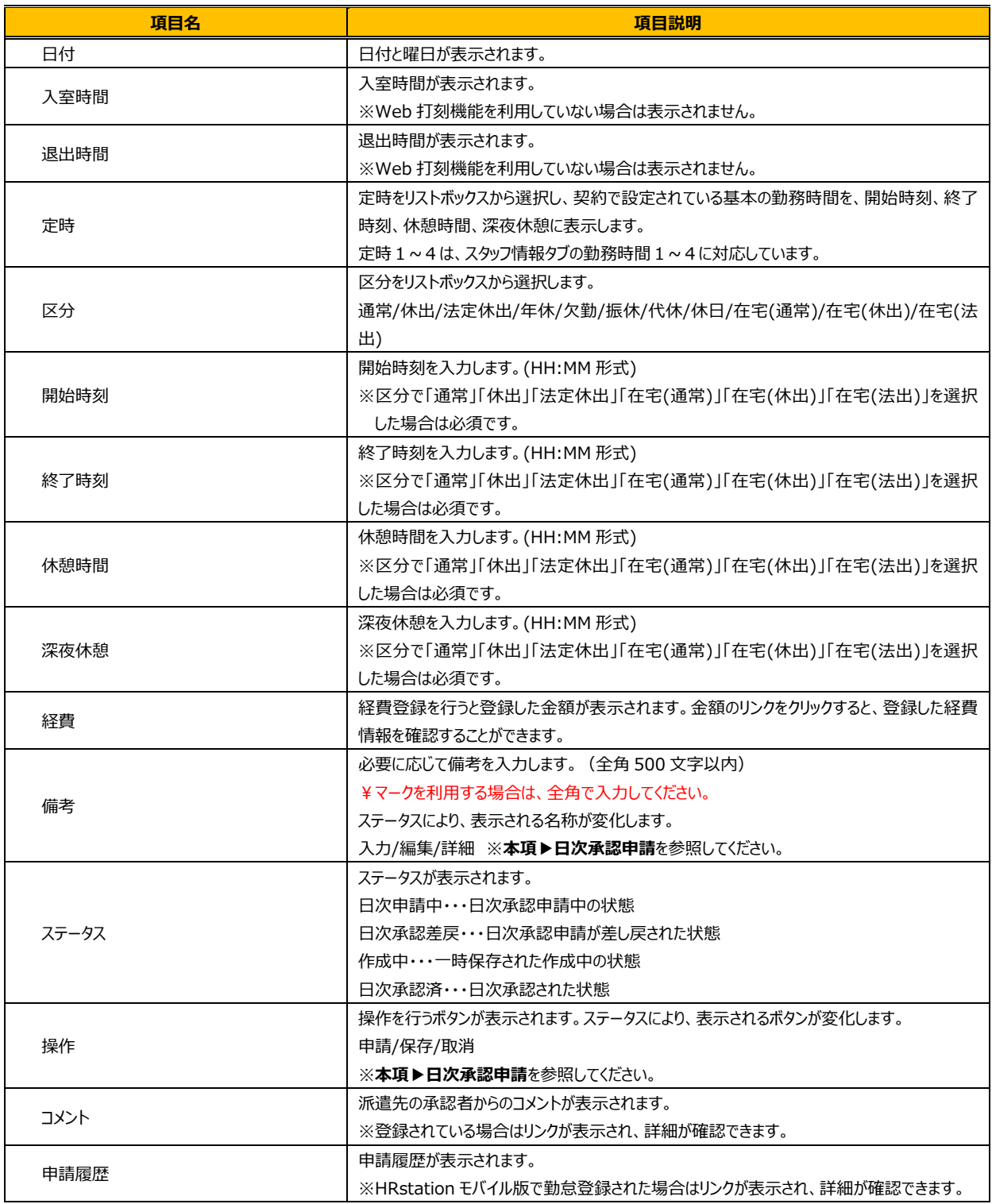

### 6-2 代理勤怠登録

### **▶月次勤怠情報**

#### **月次承認申請**タブをクリックすると**■月次勤怠情報**画面が表示されます。

スタッフに代わって⽉次申請を⾏うことが可能です。

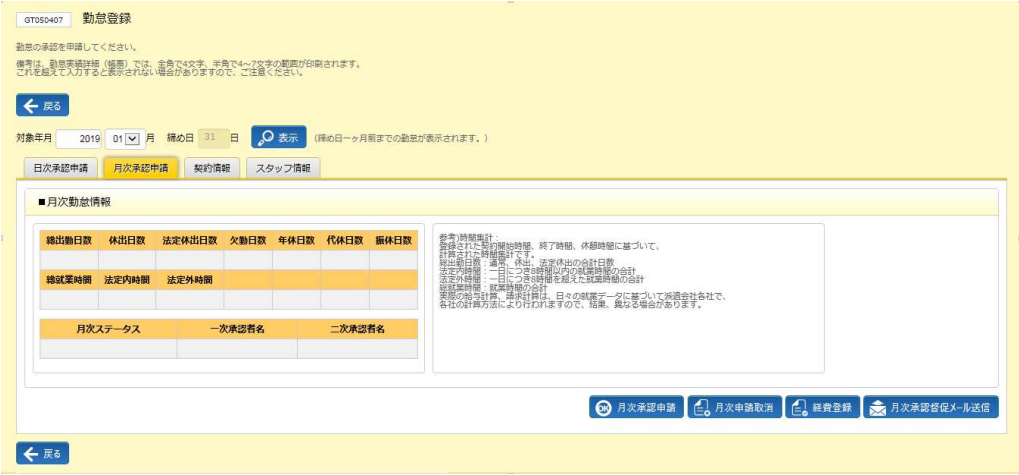

**月次承認申請ボタン・・・月次承認申請を提出します。本項▶月次承認申請を参照してください。 月次申請取消**ボタン・・・⽉次申請を取消します。**本項▶月次申請取消**を参照してください。 **経費登録**ボタン・・・経費登録に遷移します。**本項▶経費登録**を参照してください。 **月次承認督促メール送信**ボタン・・・指揮命令者に承認督促メールを送信します。 契約情報タブの指揮命令者宛に送信されます。

#### ■月次勤怠情報【画面項目】

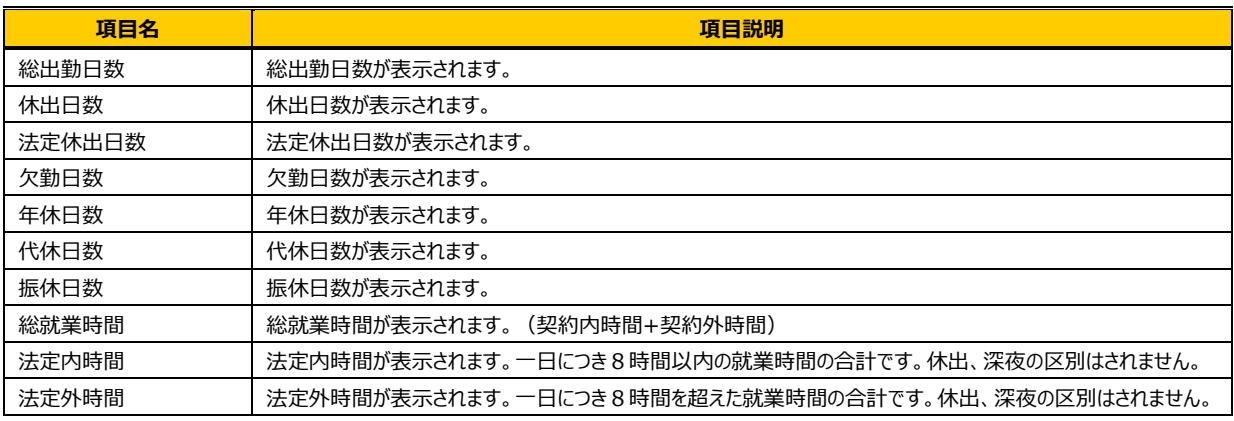

参考)時間集計︓登録された契約開始時間、終了時間、休憩時間に基づいて、計算された時間集計です。

法定内時間: 一日につき8時間以内の就業時間の合計

法定外時間:一日につき8時間を超える就業時間の合計

総就業時間:就業時間の合計

実際の給与計算、請求計算は、日々の就業データに基づいて派遣会社各社で、各社の計算方法により行われますので、結果、 異なる場合があります。

### 6-2 代理勤怠登録

### **▶契約情報**

### **契約情報**タブをクリックすると**■契約情報**画面が表示されます。

スタッフの契約情報を確認します。

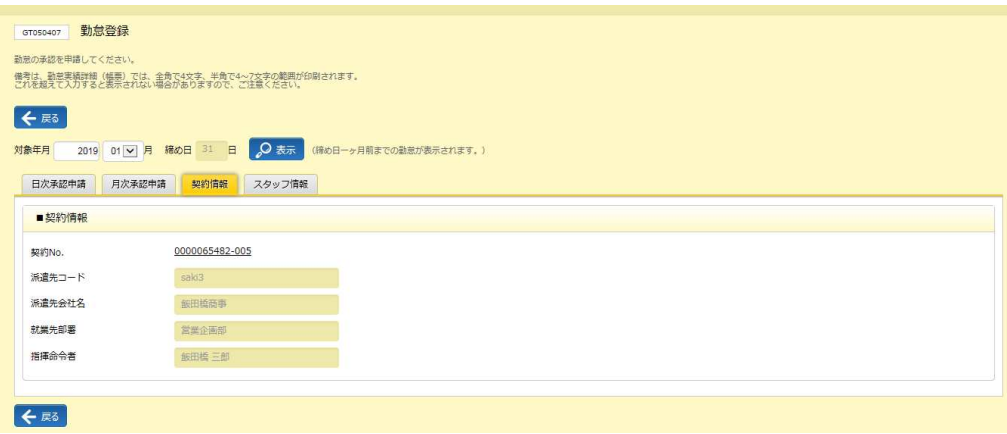

#### ■ 契約情報【画面項目】

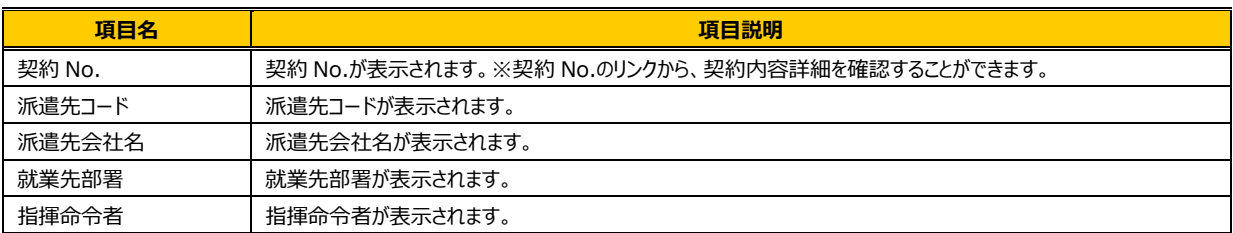

### 6-2 代理勤怠登録

### **▶スタッフ情報**

### **スタッフ情報**タブをクリックすると**■スタッフ情報**画面が表示されます。

スタッフ情報を確認します。

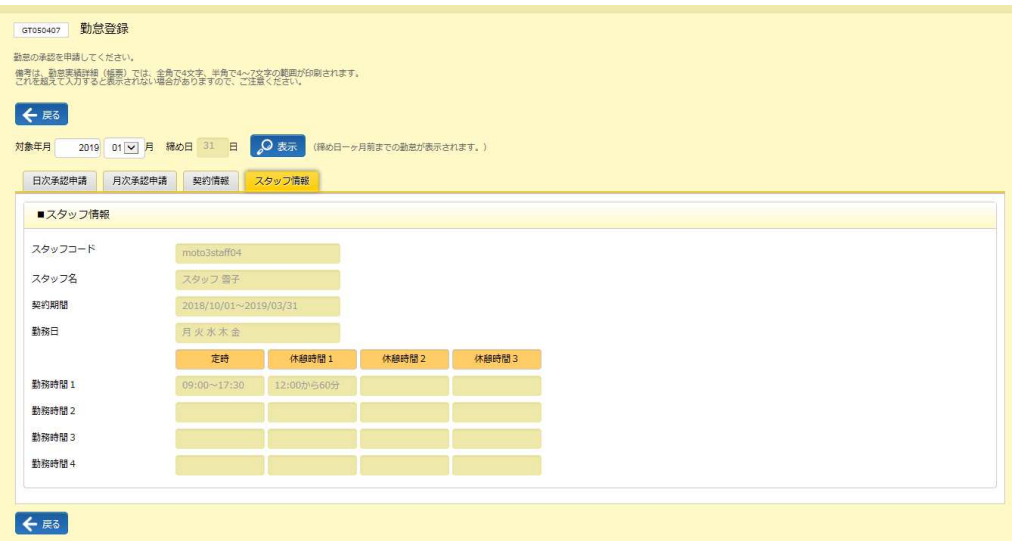

#### ■スタッフ情報【画面項目】

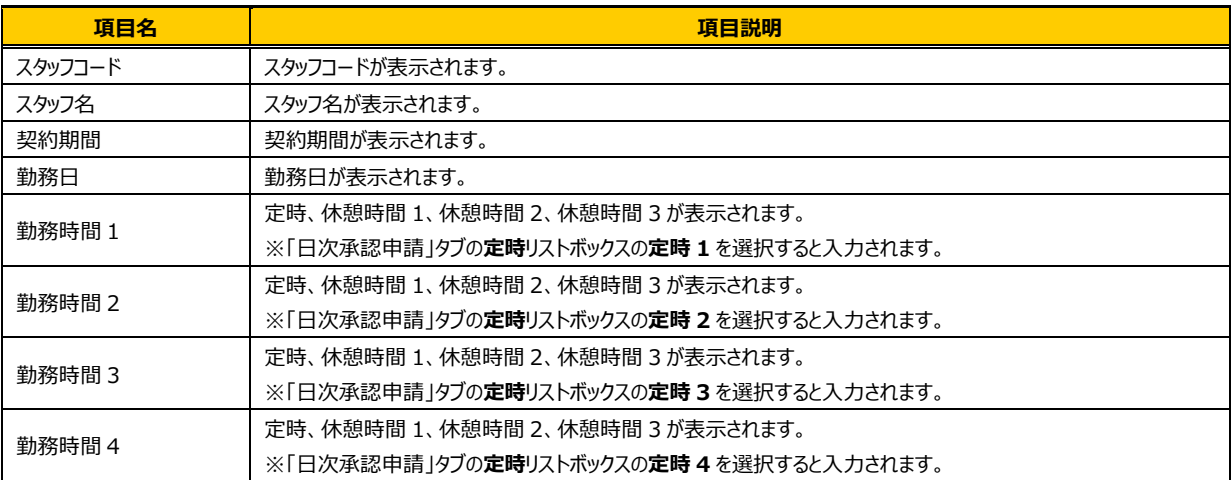

### 6-2 代理勤怠登録

### **▶日次承認申請**

勤怠を登録し、⽇次承認申請を⾏います。**⽇次承認申請**タブを表示し、勤務をした⽇付の⾏を表示します。

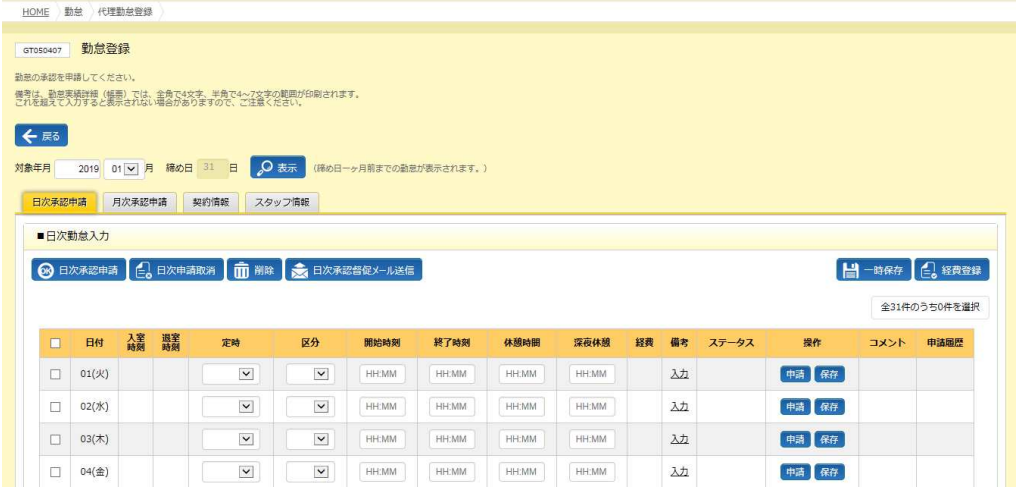

定時のリストボックスから契約で設定された勤務時間を選択します。

勤務時間は、**スタッフ情報**タブー勤務時間にて確認します。

定時1=勤務時間1、定時2=勤務時間2、定時3=勤務時間3、定時4=勤務時間4となります。 シフトは 4 パターンまでのみ設定可能となっているため、この中に対象の勤務時間がない場合は、手入力します。<br>- Alter Consultating Reprose in English Columbial descriptions and and content and and alter content and and c

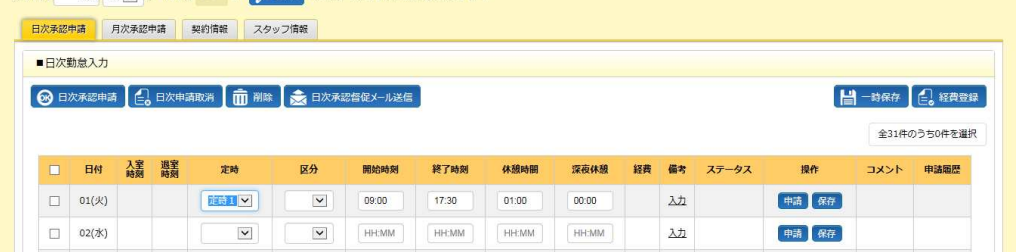

### 区分のリストボックスから該当の**区分**を選択します。ここでは、**「通常」**を選択します。

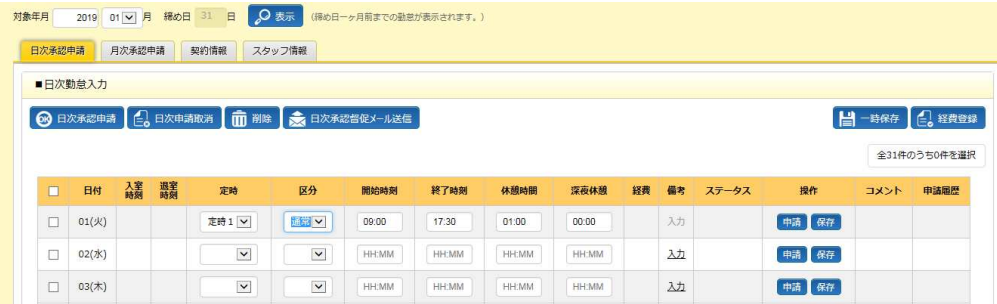

### 6-2 代理勤怠登録

#### 必要に応じて**備考**を⼊⼒します。備考列の**⼊⼒**のリンクをクリックし、**備考情報**を表示します。

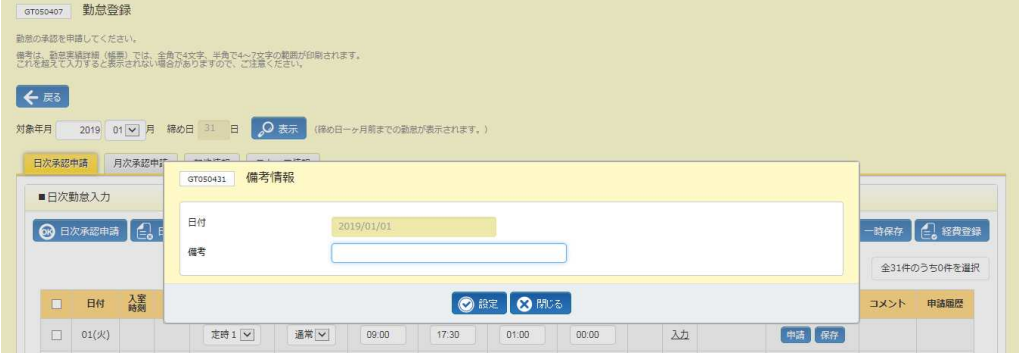

### 備考に入力を行い、◎※※ ボタンをクリックし、入力が完了します。

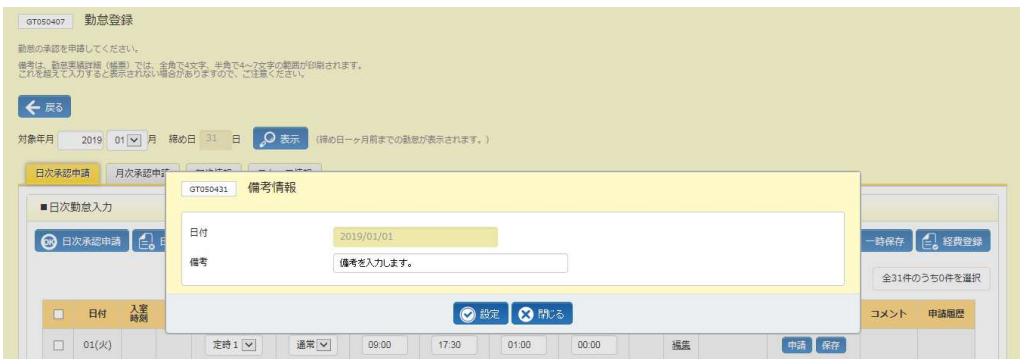

### ⼊⼒が完了すると、**備考**の表示が**編集**に変わります。

内容を変更する場合は、**編集**のリンクから変更することが可能です。 ※⽇次承認済後は、表示が**詳細**に変わり、閲覧のみ可能となります。

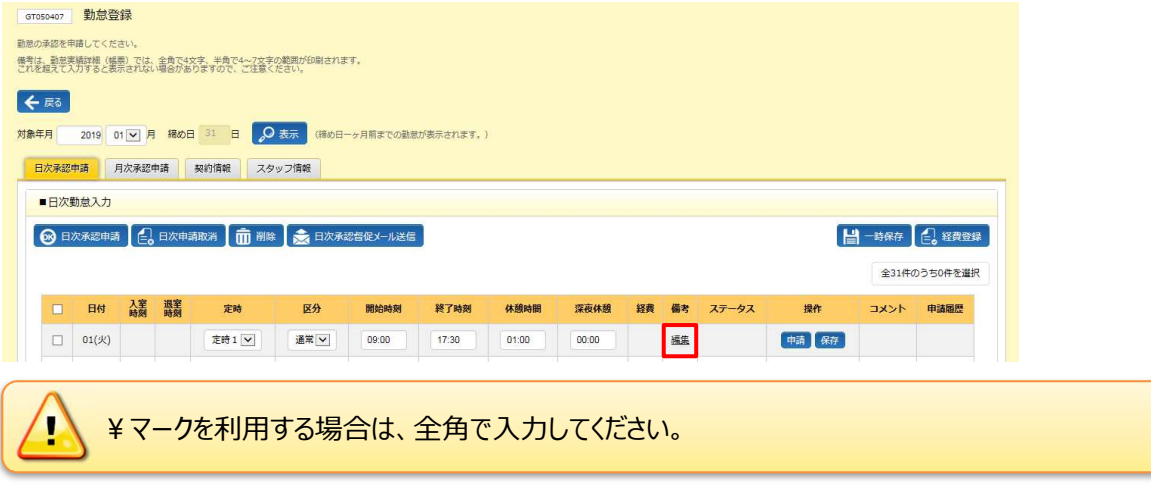

### 6-2 代理勤怠登録

### 区分、勤務時間、備考の入力が完了したら、操作列の # ボタンをクリックします。

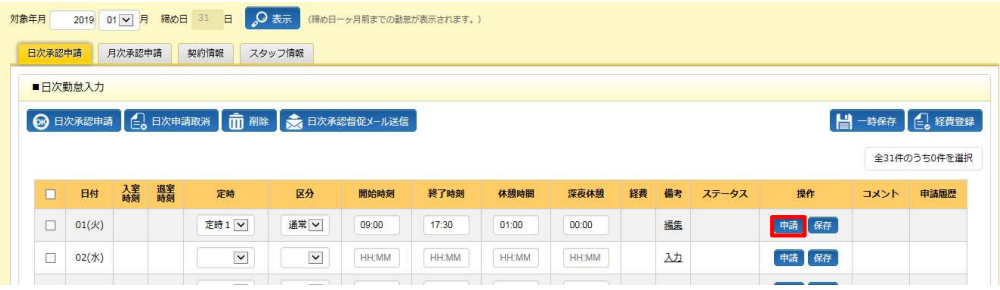

#### 以下のメッセージが表示されますので、 いボタンをクリックします。

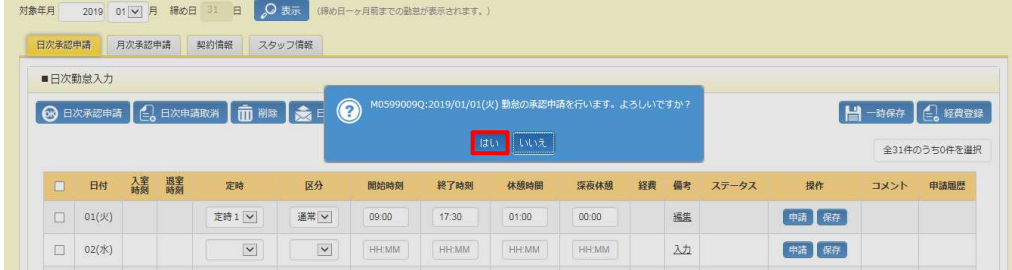

### 以下のメッセージが表示され、⽇次承認申請が完了します。 ボタンをクリックし、元の画面へ戻ります。

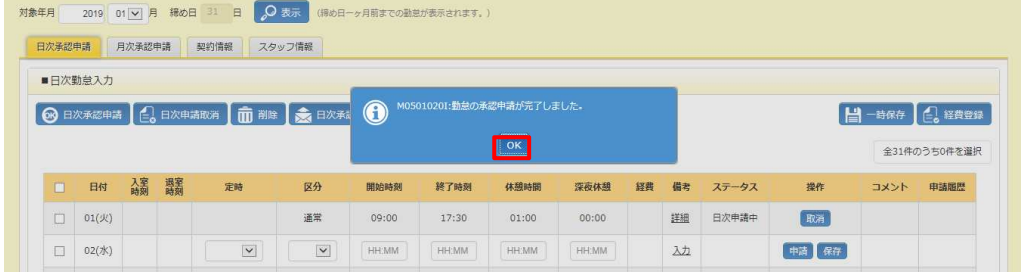

### ステータスが**「⽇次申請中」**となり、操作列のボタンが**取消**ボタンに変わります。

※操作列は、ステータスにより変わります。承認前であれば、操作可能なボタンが表示されます。

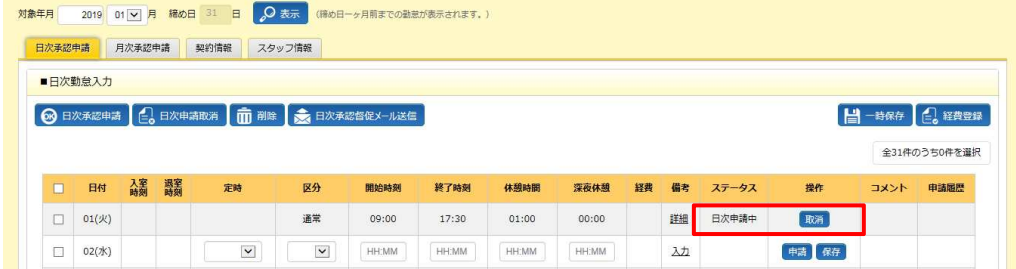

### 6-2 代理勤怠登録

### **【補足事項】**

入力した複数日の勤怠情報を一括して承認申請を行うことができます。

区分、勤務時間などの入力が完了したら、対象日付の左側のチェックボックスにチェックを入れます。

左上の ® ■ ボタンをクリックします。

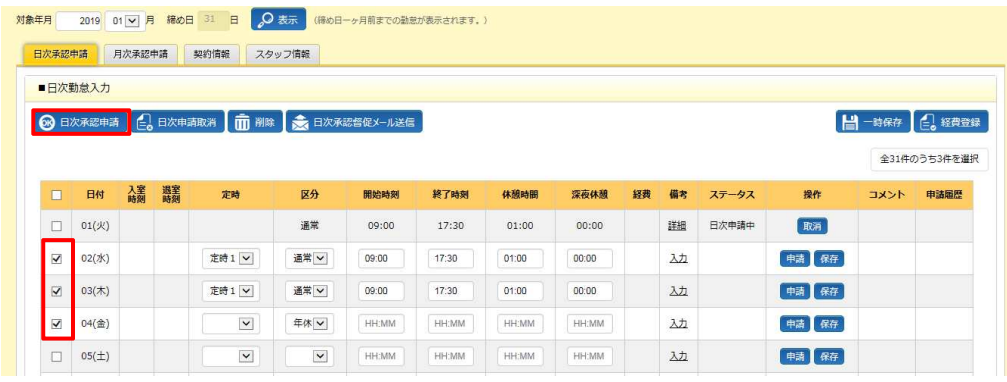

#### 以下のメッセージが表示されますので、 は ボタンをクリックします。

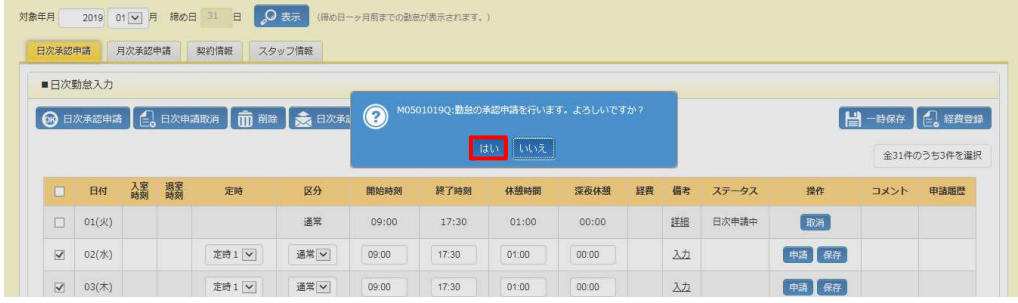

#### 以下のメッセージが表示され、日次承認申請が完了します。 ボタンをクリックし、元の画面へ戻ります。

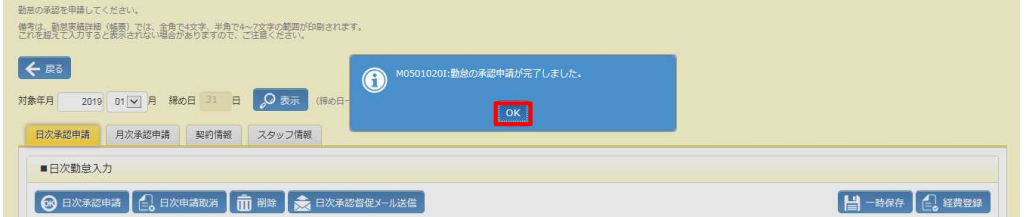

※日付項目横のチェックボックスへチェックを入れると全てのチェックボックスへチェックを入れることが可能です。

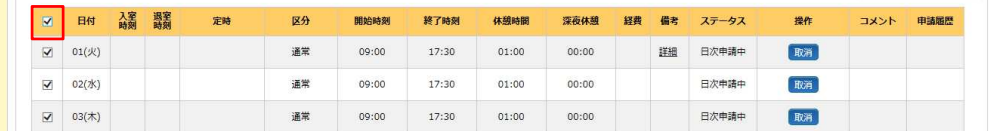

### 6-2 代理勤怠登録

### **▶日次申請取消**

日次承認申請を行った勤怠の修正や削除を行う場合、日次申請取消を行います。

ステータスが**「⽇次申請中」**の場合のみ、⽇次承認申請の取消を⾏うことができます。

※ステータスが**「日次承認済」**となっている場合は、承認者へ日次承認取消⇒日次差戻を依頼してください。ステー

タスが**「⽇次承認差戻」**となり、修正や削除が可能となります。

#### **勤怠登録**画面-**⽇次承認申請**タブを表示します。

取消を行う対象の日付行を表示し、**操作**列の オバタンをクリックします。

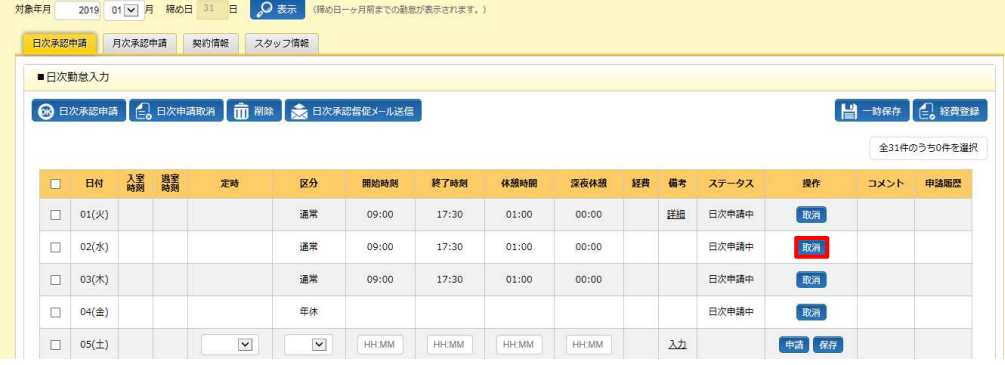

### 以下のようなメッセージが表示されますので、 いボタンをクリックします。

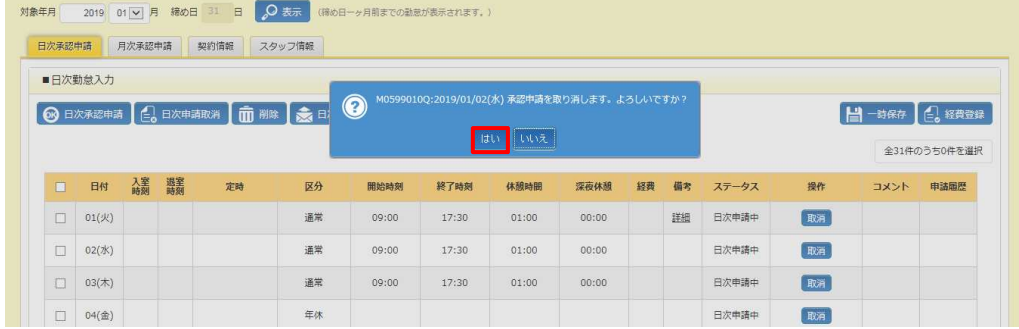

### 以下のメッセージが表示され、取消が完了します。 ボタンをクリックし、元の画面へ戻ります。

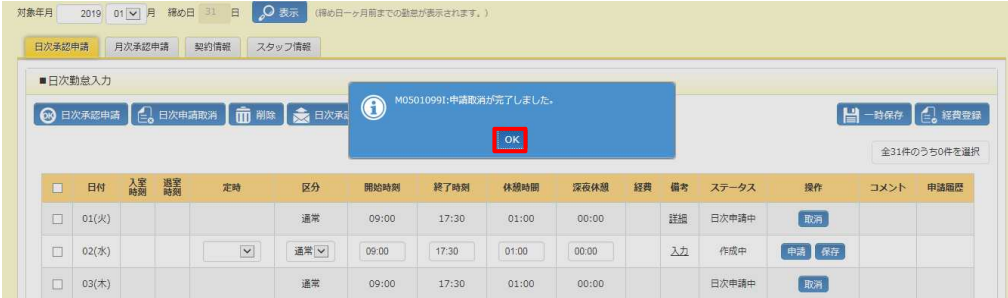

### 6-2 代理勤怠登録

### ステータスが**「作成中」**となり、操作列のボタンが**申請ボタン、保存ボタン**に変わります。

※操作列は、ステータスにより変わります。承認前であれば、操作可能なボタンが表示されます。

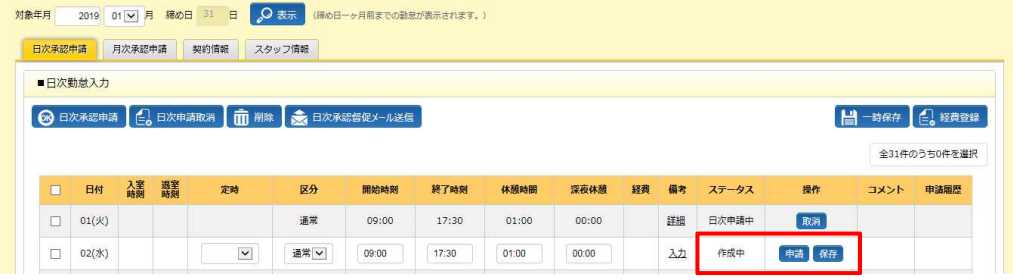

### **【補足事項】**

複数日の勤怠情報に対して、一括して日次申請取消を行うことができます。 取消を行う対象日付の左側のチェックボックスにチェックを入れます。

左上の キャンポ ボタンをクリックします。

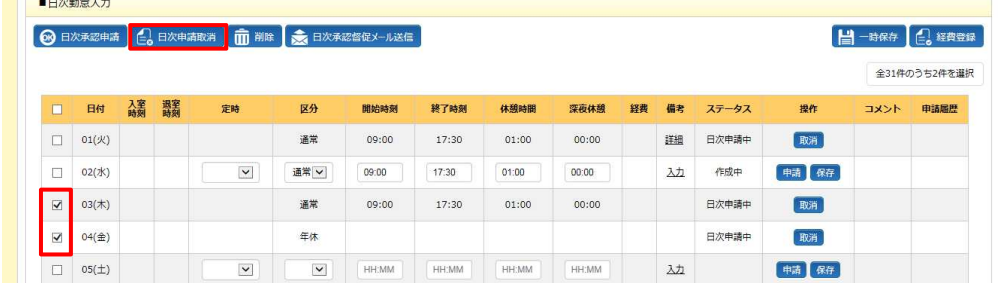

### 以下のメッセージが表示されますので、 いボタンをクリックします。

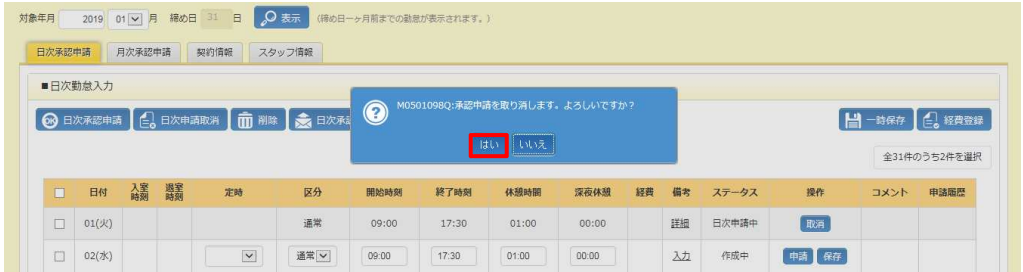

### 以下のメッセージが表示され、取消が完了します。 ボタンをクリックし、元の画面へ戻ります。

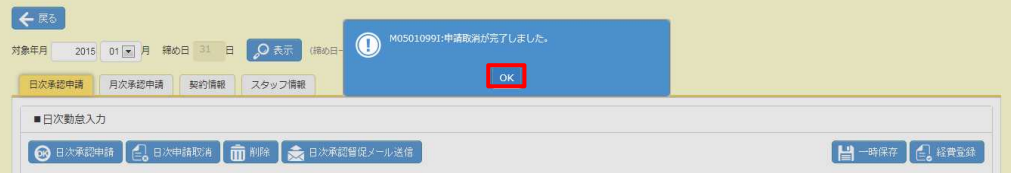

### 6-2 代理勤怠登録

### **▶一時保存**

勤怠の⼀時保存を⾏います。

**勤怠登録**画面-**⽇次承認申請**タブを表示します。 対象の日付行に、区分、勤務時間などを入力し、**操作列**の エボタンをクリックします。

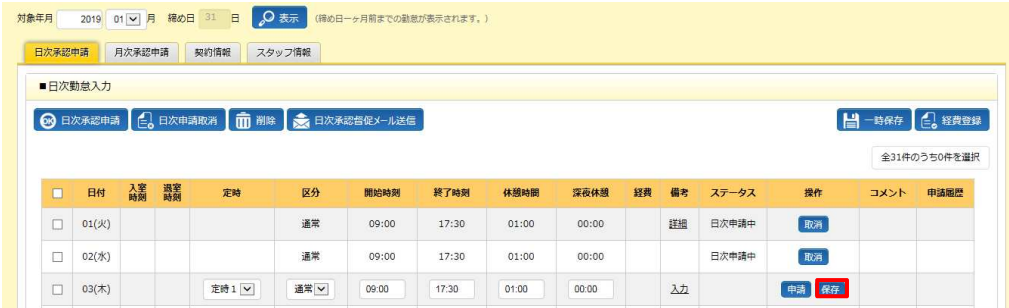

### 以下のようなメッセージが表示されますので、 いボタンをクリックします。

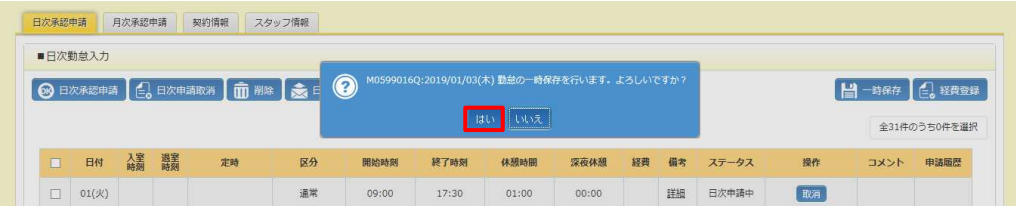

### 以下のメッセージが表示され、保存が完了します。 ボタンをクリックし、元の画面へ戻ります。

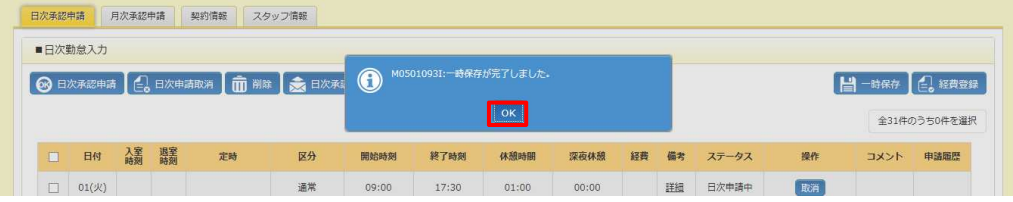

### ステータスが**「作成中」**となり、操作列のボタンが**申請ボタン、保存ボタン**に変わります。

※操作列は、ステータスにより変わります。承認前であれば、操作可能なボタンが表示されます。

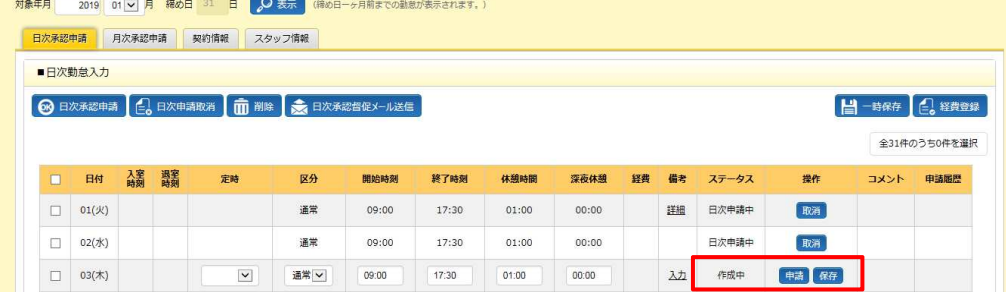

### 6-2 代理勤怠登録

### **【補足事項】**

入力した複数日の勤怠情報に対して、一括して一時保存を行うことができます。

区分や勤務時間の入力を行い、右上の ドーキャン ボタンをクリックします。

※この際、日付左側へのチェックは不要です。保存を行うことが可能な勤怠情報を全て保存します。

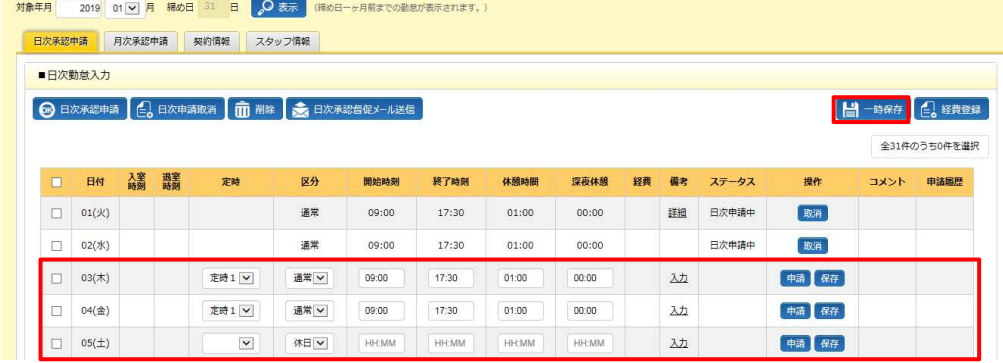

#### 以下のようなメッセージが表示されますので = ボタンをクリックします。

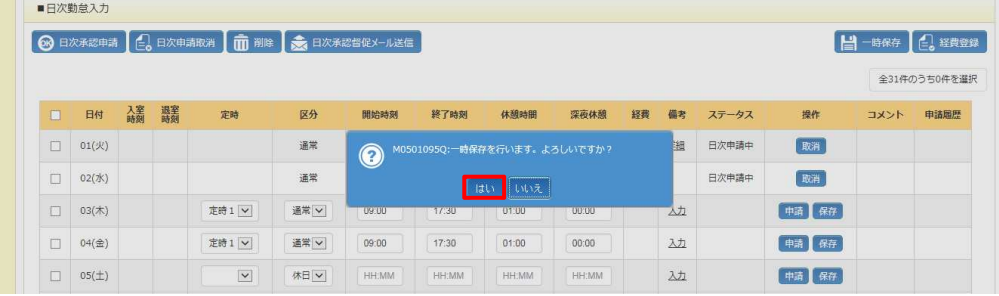

#### 以下のメッセージが表示され、保存が完了します。 ■ボタンをクリックし、元の画面へ戻ります。

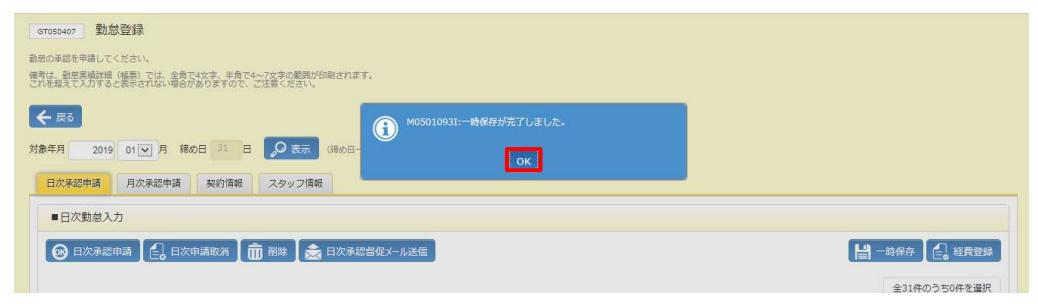

### 6-2 代理勤怠登録

### **▶削除**

登録した勤怠を削除します。

ステータスが**「作成中」**、**「⽇次承認差戻」**の場合のみ、削除を⾏うことができます。

- ※ステータスが**「日次承認済」**となっている場合は、承認者へ日次承認取消⇒日次差戻を依頼してください。ステー タスが**「⽇次承認差戻」と**なり、削除が可能となります。
- ※ステータスが「日次申請中」となっている場合は、本項▶日次申請取消を参照し、日次承認申請の取消を行っ てください。ステータスが**「作成中」**となり、削除が可能となります。

### **勤怠登録**画面-**⽇次承認申請タブ**を表示します。

削除を行う対象の日付の左側のチェックボックスにチェックを入れ、 ■■ ボタンをクリックします。

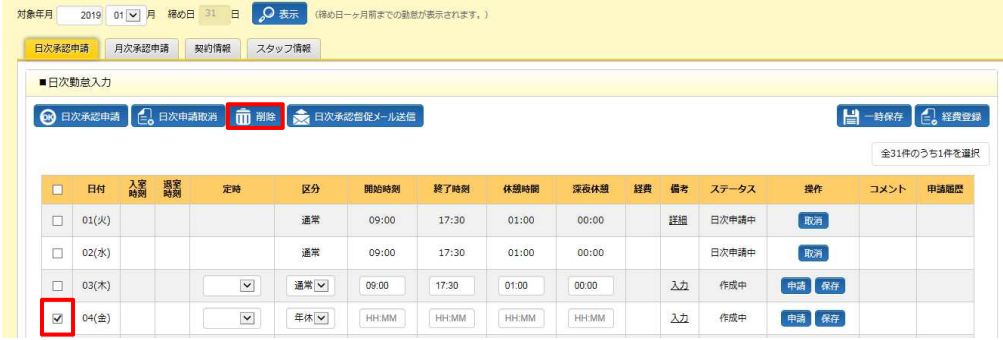

### 以下のようなメッセージが表示されますので、 いポタンをクリックします。

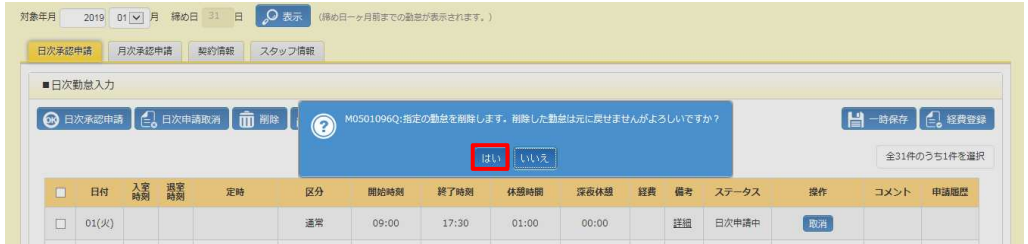

#### 以下のメッセージが表示され、削除が完了します。 ボタンをクリックし、元の画面へ戻ります。

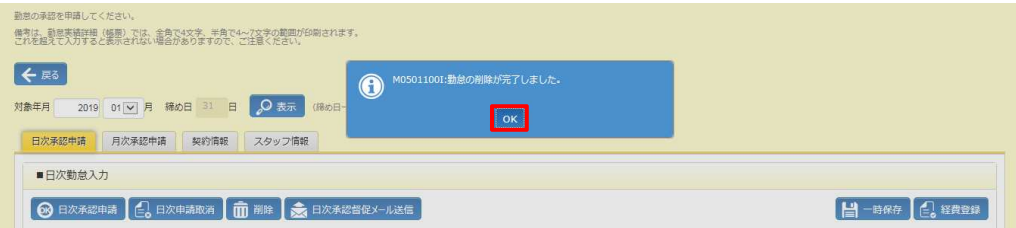

### 6-2 代理勤怠登録

### ▶日次承認督促メール送信

日次承認申請を行った後、必要に応じて、日次承認を依頼するメールを送信します。 メールは⽇次承認者(契約情報タブの指揮命令者)宛てに送信されます。 ステータスが**「⽇次申請中」**の場合のみ、メール送信を⾏うことができます。

### **勤怠登録**画面-**⽇次承認申請タブ**を表示します。

承認依頼を行う日付の左側のチェックボックスにチェックを入れ、 ※ 日本第582-1258 ボタンをクリックします。

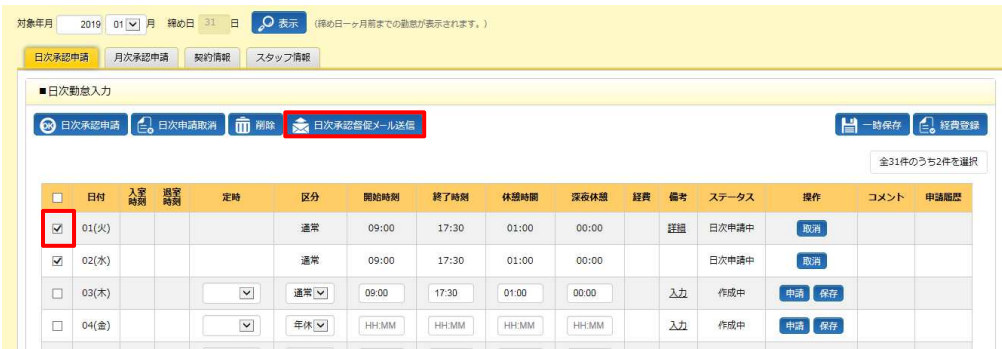

#### 以下のようなメッセージが表示されますので、 いボタンをクリックします。

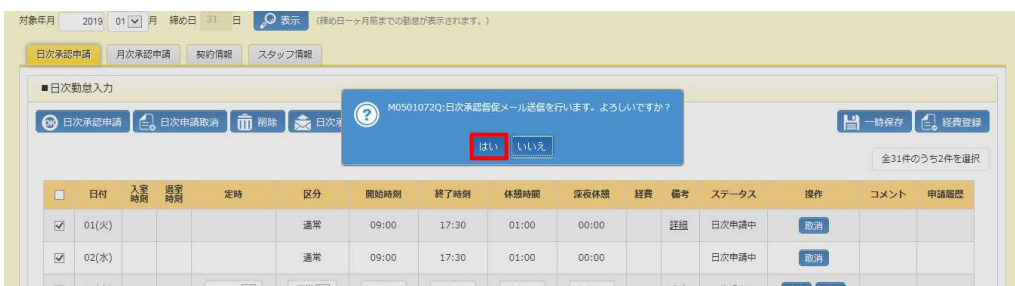

#### 以下のメッセージが表示され、メール送信が完了します。 ■ボタンをクリックし、元の画面へ戻ります。

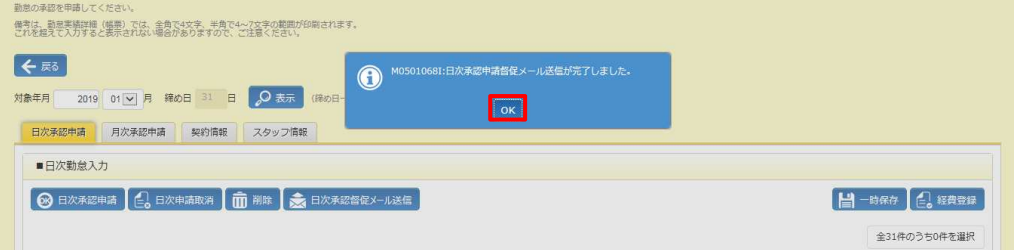

### 6-2 代理勤怠登録

### **▶経費登録**

交通費、⽴替⾦の登録、削除を⾏います。

※勤怠ステータスが**「月次未申請」**、**「月次申請差戻」**の場合のみ、登録可能です。

※勤怠ステータスが**「月次一次承認済」、「月次二次承認済」**となっている場合は、承認者へ月次承認取消⇒月 次差戻を依頼してください。ステータスが**「月次申請差戻」と**なり、登録が可能となります。

**勤怠登録**画面 - 日次承認申請タブを表示します。項目行の右上の ( まま ボタンをクリックします。

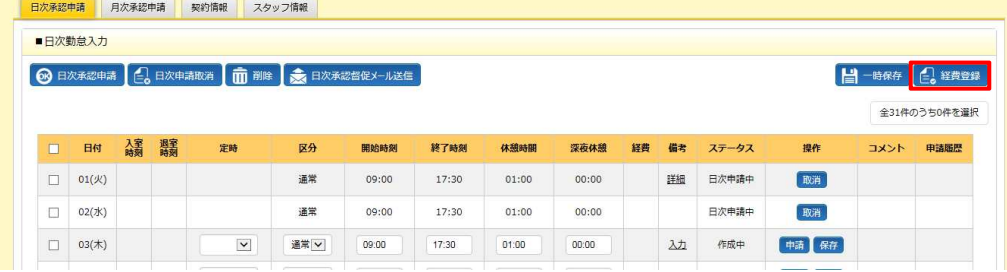

#### **経費登録**画面が表示されます。

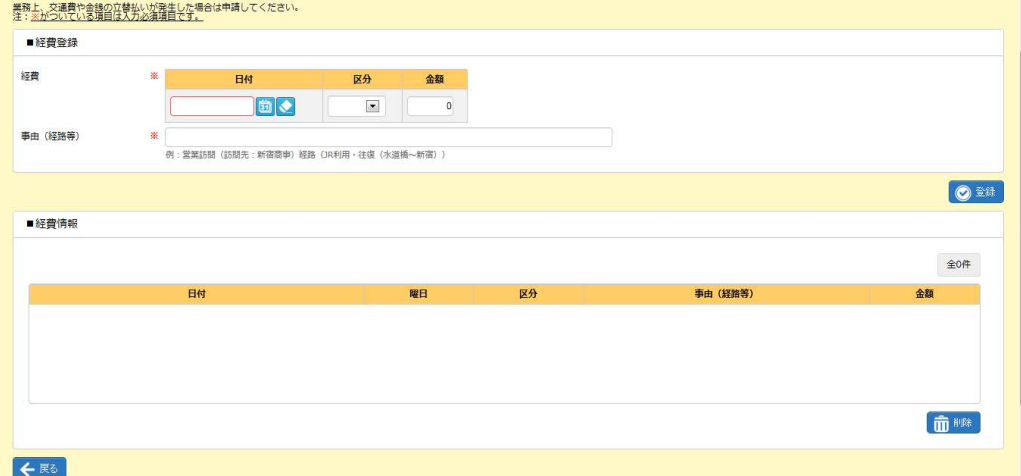

**登録**ボタン・・・経費の登録を⾏います。**【登録】**を参照してください。 **削除**ボタン・・・登録した経費を削除します。**【削除】**を参照してください。

※登録した経費の変更を行う場合は、削除を行ってから、あらためて変更後の内容で登録してください。

### 6-2 代理勤怠登録

#### ■経費登録【入力項目】 ※は、入力必須項目です。

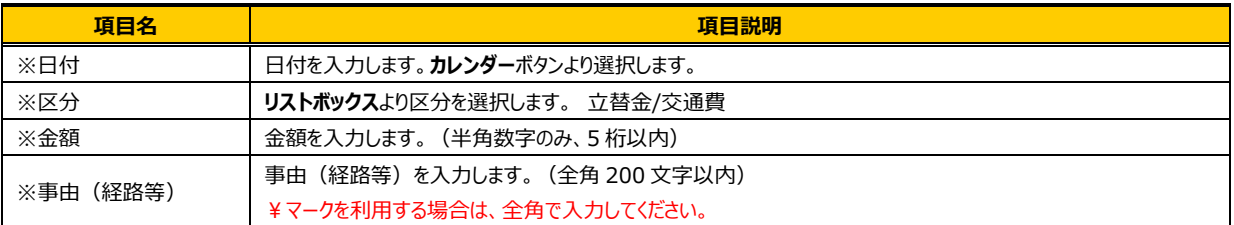

#### ■経費情報【画面項目】

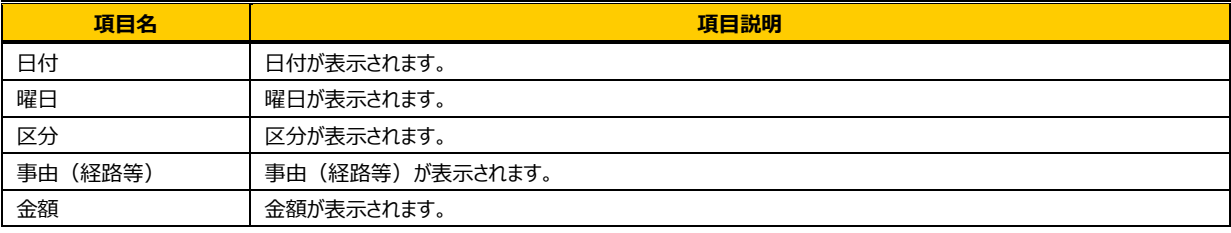

### **【登録】**

### ■経費登録に日付、区分、金額、事由を入力し、 ◎■ボタンをクリックします。

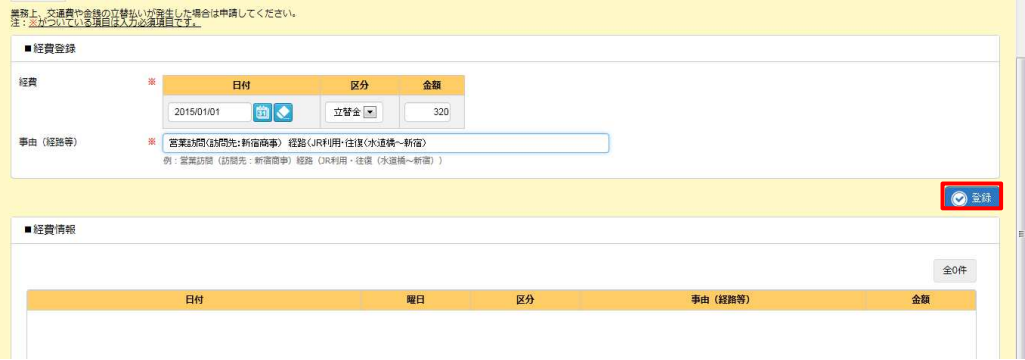

### 以下のようなメッセージが表示されますので、 は ボタンをクリックします。

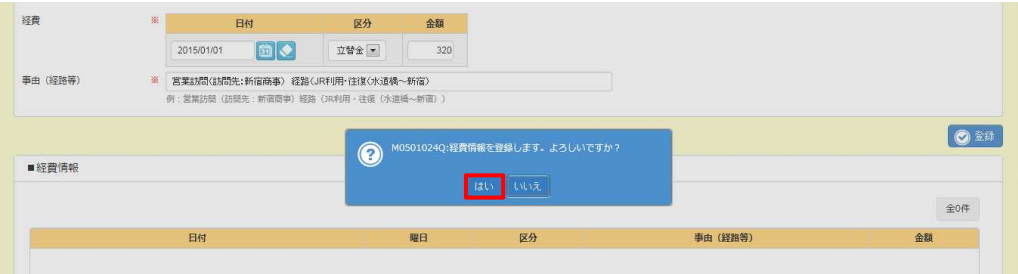

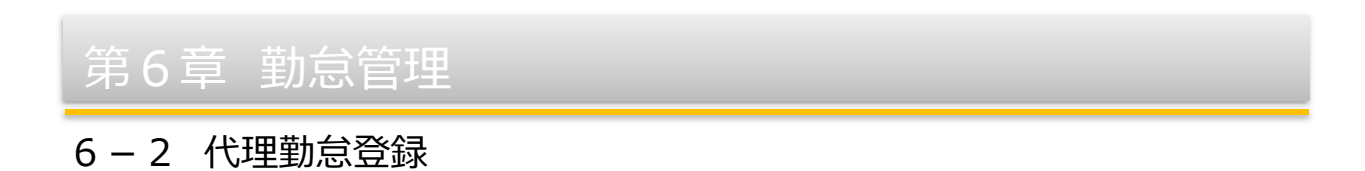

#### 以下のメッセージが表示され、経費登録が完了します。 ボタンをクリックし、元の画面へ戻ります。

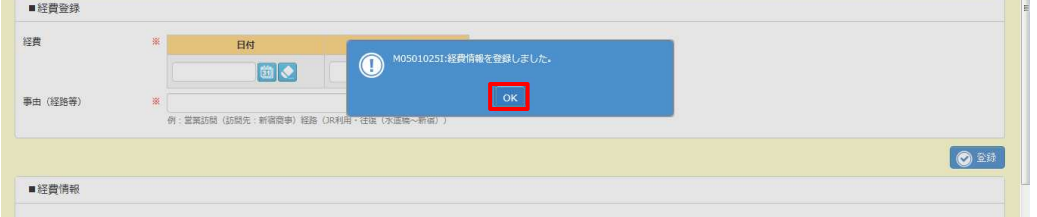

### ■経費情報に登録した内容が表示されます。

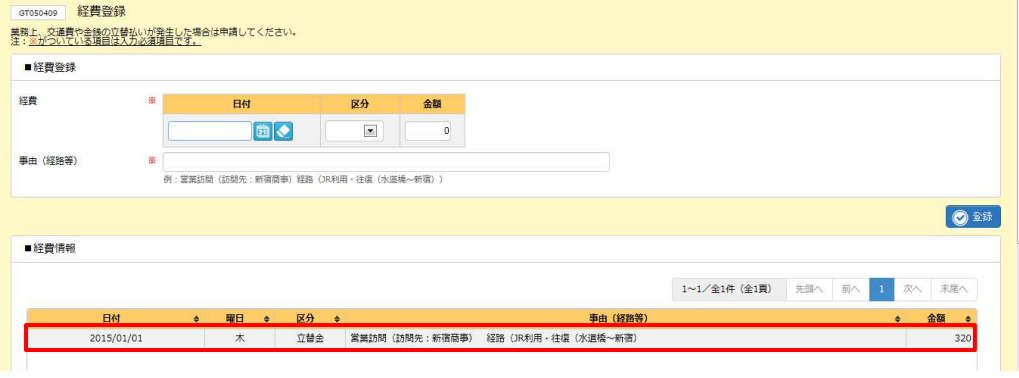

#### 登録した経費情報は、**■⽇次勤怠⼊⼒**の経費項目欄に⾦額が表示されます。

⾦額のリンクをクリックすると、登録した経費情報を確認することができます。

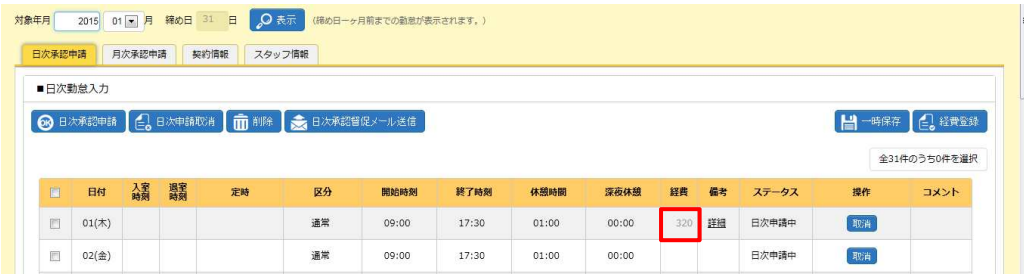

### **経費情報**画面が表示され、⽇毎の経費情報を確認することができます。

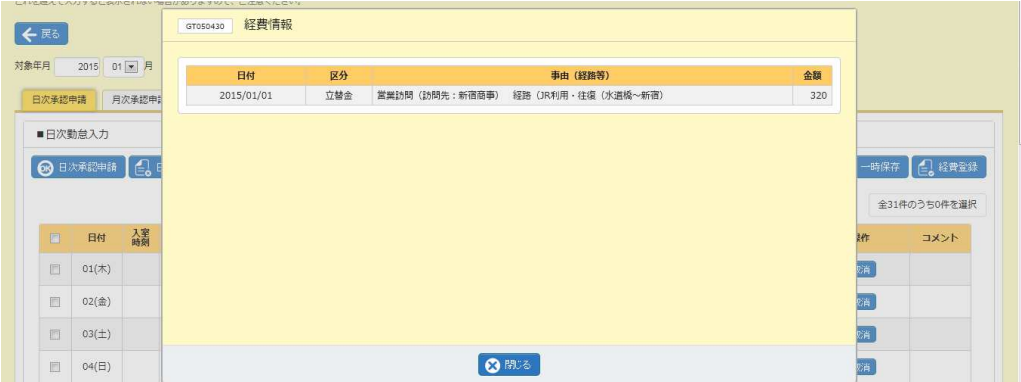

### 6-2 代理勤怠登録

### **【削除】**

登録した経費情報を変更することはできません。変更する場合は、削除を⾏い再度登録を⾏ってください。

■経費情報から削除する経費情報を選択し、 ■■ ボタンをクリックします。

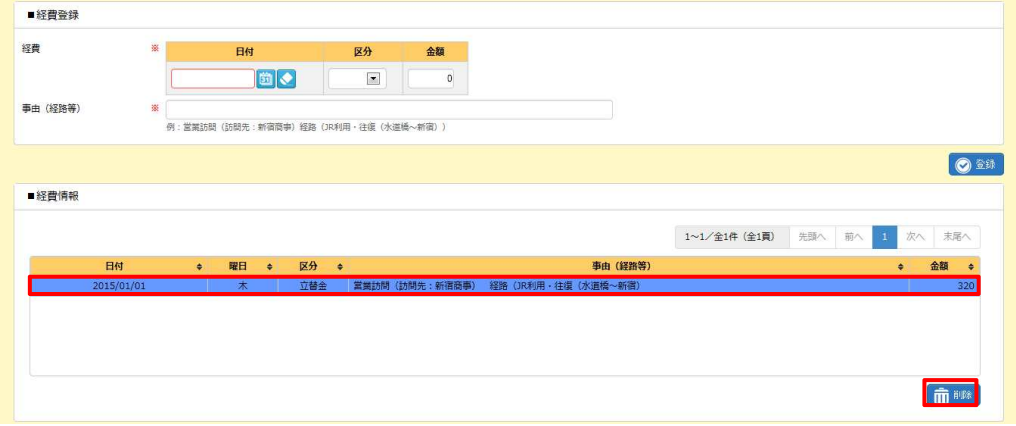

#### 以下のようなメッセージが表示されますので、 いボタンをクリックします。

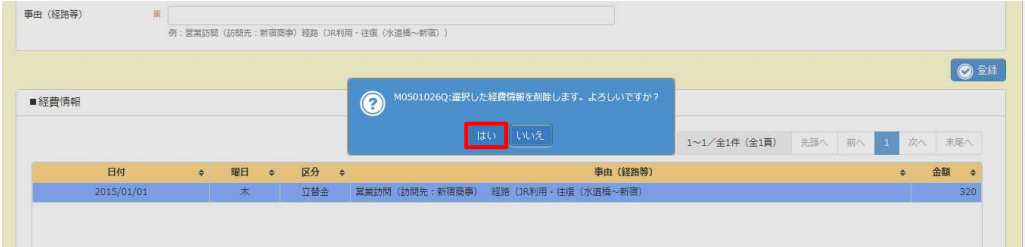

#### 以下のメッセージが表示され、削除が完了します。 ボタンをクリックし、元の画面へ戻ります。

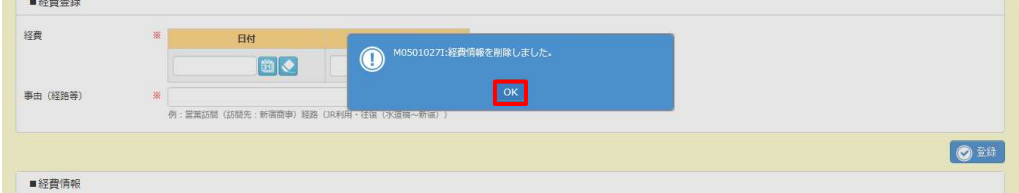

### 6-2 代理勤怠登録

### **▶月次承認申請**

⽉次の承認申請を⾏います。⽉次承認申請を⾏わないと、派遣先の承認者が承認を⾏うことができないため、必 ず⾏ってください。

※未入力の勤怠情報があると月次承認申請をすることができません。

- ※勤怠情報が全て登録されている状態で、日次ステータスが**「日次承認済」**または**「日次申請中」**の場合のみ、月 次承認申請を⾏うことができます。**「⽇次申請中」**の勤怠情報は、⽉次承認されることにより、**「⽇次承認済」**と なります。
- ※月次承認申請が完了すると経費情報の登録、削除を行うことができません。経費情報を確認してから申請を行 ってください。
- 動怠登録画面––月次承認申請タブを表示させ、◎ ままをある をクリックします。

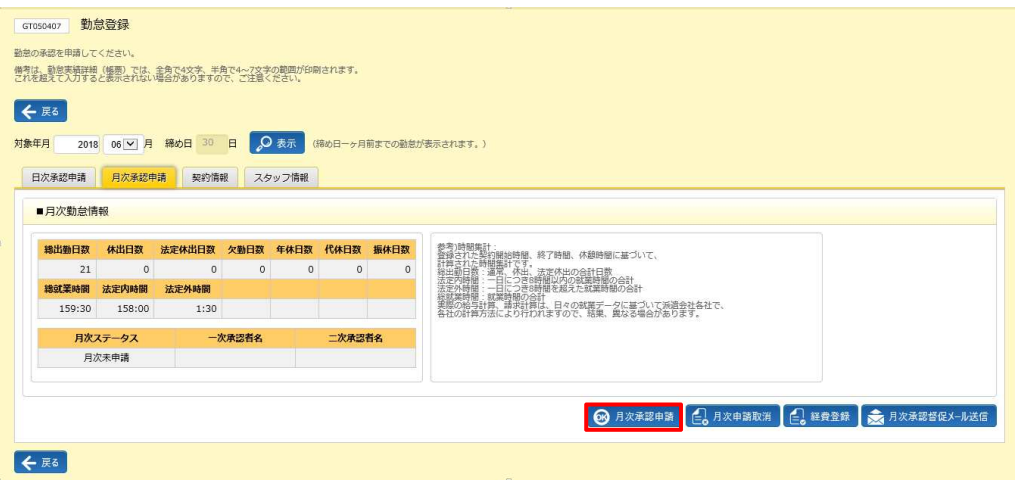

#### 以下のメッセージが表示されますので、 いをクリックします。

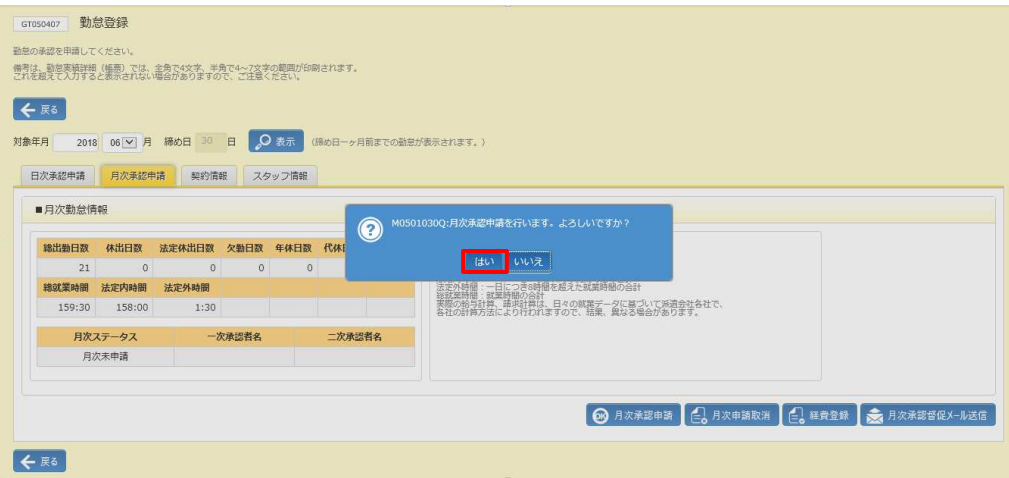

### 6-2 代理勤怠登録

以下のメッセージが表示され、月次承認申請が完了します。 をクリックします。

**⽇次承認申請**タブに戻ります。

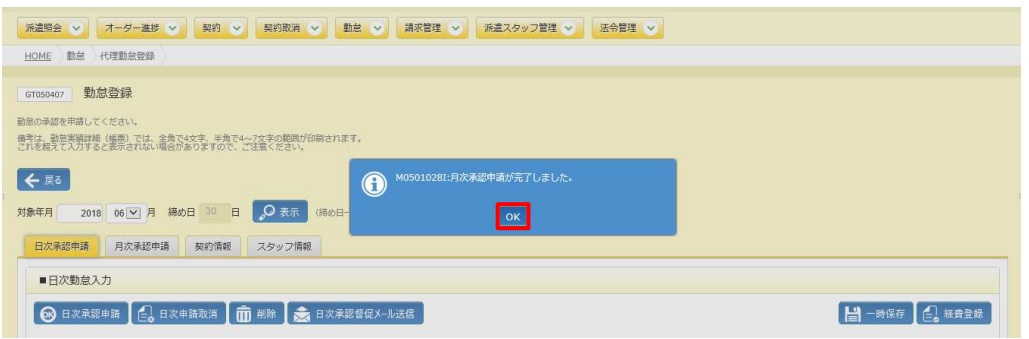

### **月次承認申請タブ**の⽉次ステータスが**「月次申請中」**となります。

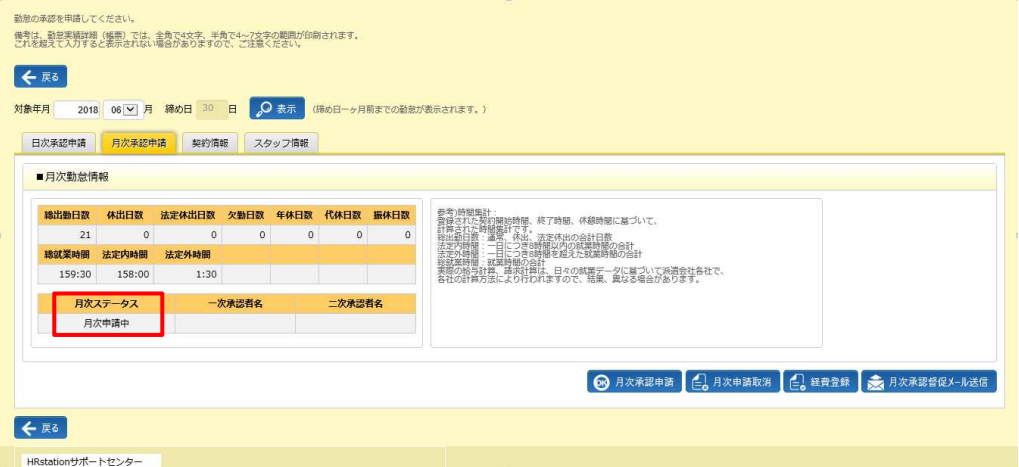

派遣先会社で⽉次⼀次承認、⽉次⼆次承認が完了すると承認者名が表示されます。 派遣先会社で最終承認まで完了すると、⽉次ステータスは**「月次二次承認済」**となります。

【補足事項】

月次承認申請が完了すると経費情報の登録、削除を行うことができません。経費情報の登録、削除を行う場合 は、**本項▶月次承認申請取消**を参照し、⽉次承認申請取消を⾏ってから登録、削除を⾏ってください。

### 6-2 代理勤怠登録

### **▶月次申請取消**

⽉次承認申請後の勤怠情報の修正、経費登録、修正、削除を⾏う場合、⽉次申請取消を⾏います。 ⽉次ステータスが**「月次申請中」**の場合のみ、⽉次承認申請の取消を⾏うことができます。

※経費の登録、修正、削除をする場合で、⽉次ステータスが**「月次一次承認済」**または**「月次二次承認済」**の **場合は、承認者へ月次承認取消⇒月次差戻を依頼してください。月次ステータスが「月次申請差戻」となり、** 経費の操作が可能となります。

※勤怠情報を修正する場合で、⽉次ステータスが**「月次一次承認済」**または**「月次二次承認済」**の場合は、 承認者へ⽉次承認取消⇒⽉次差戻を依頼してください。

さらに、修正対象⽇の⽇次ステータスが**「⽇次承認済」**の場合、承認者へ⽇次承認取消⇒⽇次差戻を依頼 してください。⽇次ステータスが**「⽇次承認差戻」**となり、修正が可能となります。

修正対象⽇の⽇次ステータスが**「⽇次申請中」**の場合は、**本項▶⽇次申請取消**を参照し、⽇次申請取消を ⾏ってから、修正してください。

**勤怠登録**画面―月次承認申請タブを表示させ、 は Rix中取m をクリックします。

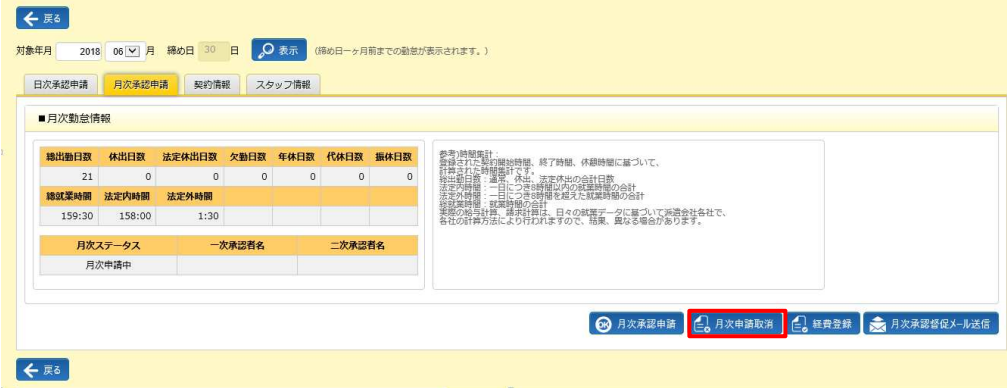

以下のメッセージが表示されますので、 はいをクリックします。

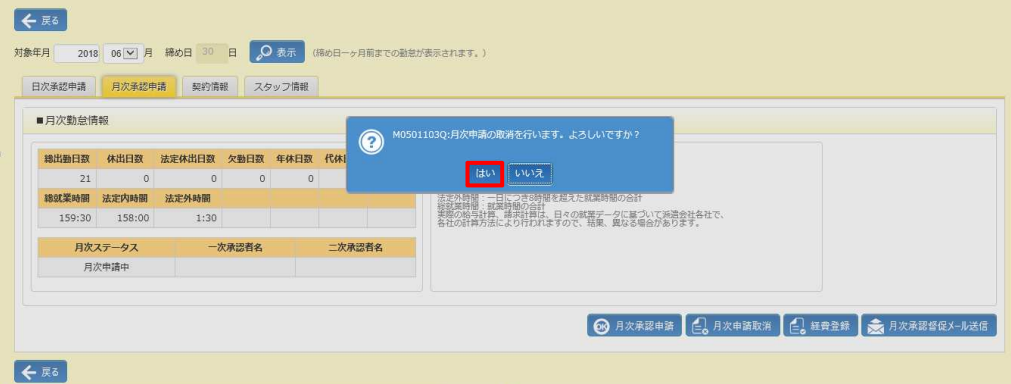

#### 以下のメッセージが表示され、月次申請取消が完了します。 ■をクリックします。 日次承認申請タブに戻ります。

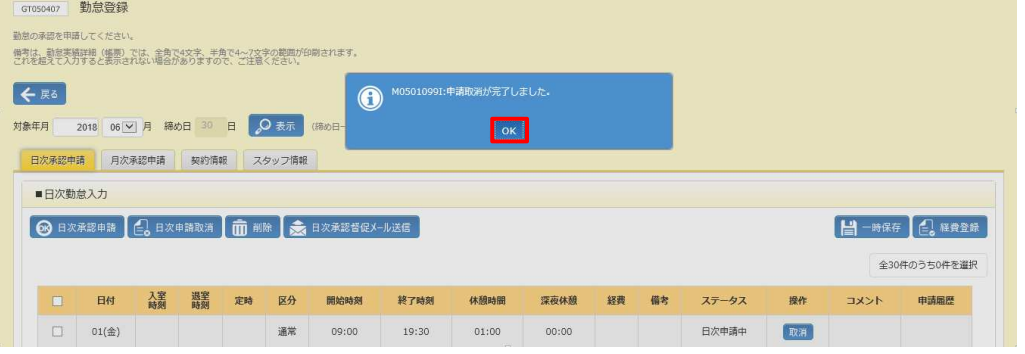

### **月次承認申請**タブの⽉次ステータスが**「月次未申請」**となります。

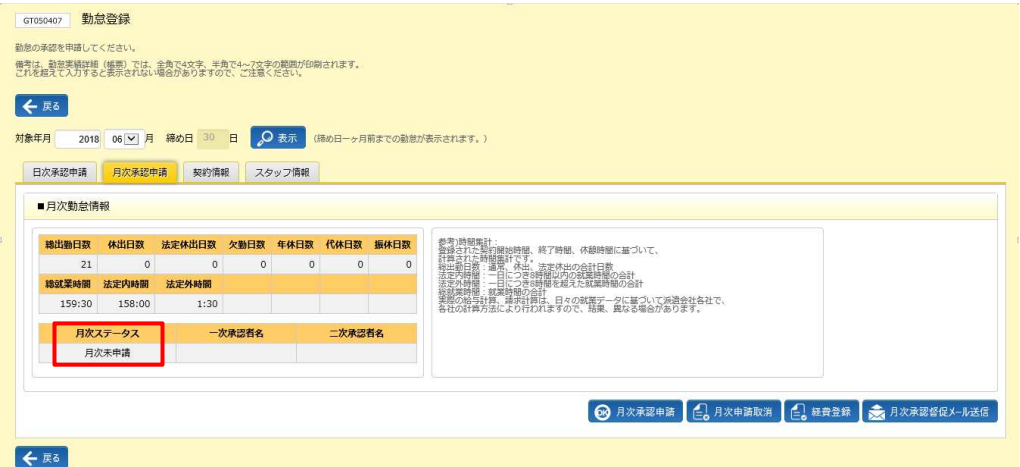

勤怠情報修正後、再度**「月次承認申請」**を⾏ってください。

### 6-2 代理勤怠登録

### **▶月次承認督促メール送信**

月次承認申請を行った後、必要に応じて、月次承認を依頼するメールを送信します。

メールは⽉次⼀次承認者(契約情報タブの指揮命令者)宛てに送信されます。

ステータスが**「月次申請中」**の場合のみ、メール送信を⾏うことができます。

※必ずしも利用しなければならない機能ではありません。派遣先の運用ルールを確認の上、必要に応じてご利用く ださい。

#### **勤怠登録**画面ー月次承認申請タブを表示し、※ BNR#BBとルス® をクリックします。

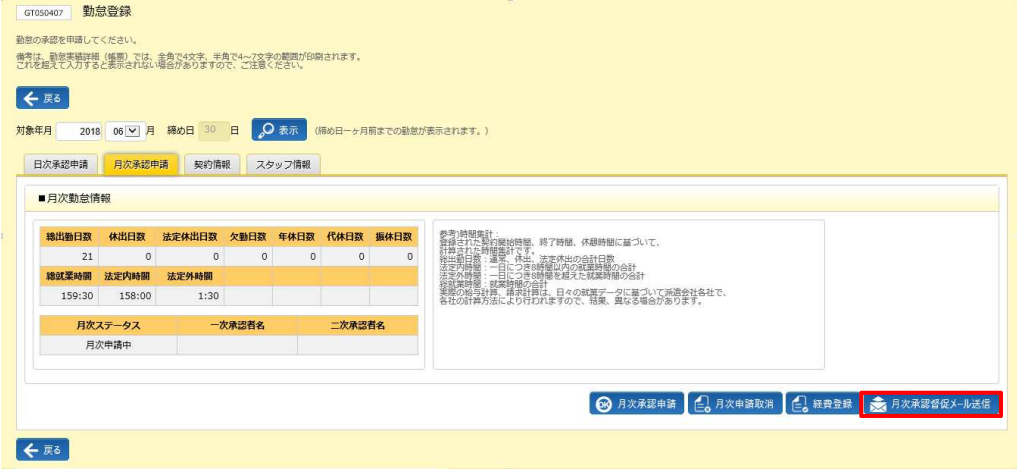

#### 以下のメッセージが表示されますので、 いをクリックします。

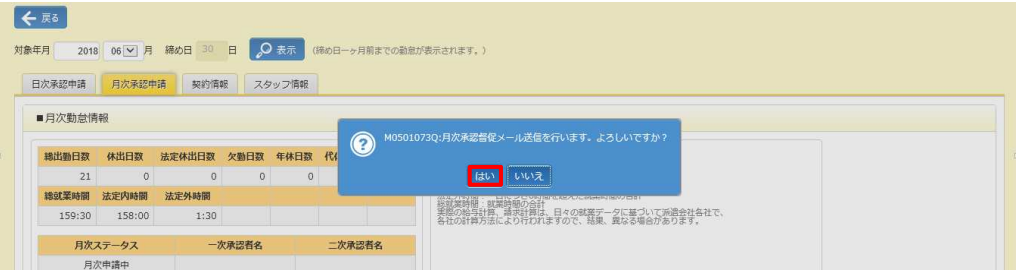

#### 以下のメッセージが表示され、メール送信が完了します。 <sup>■</sup>をクリックします。 **日次承認申請**タブに戻ります。

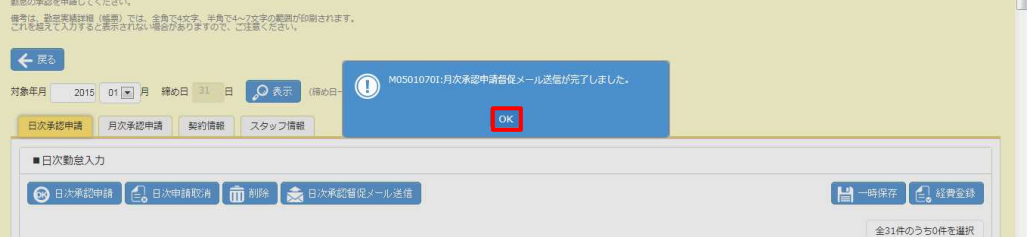